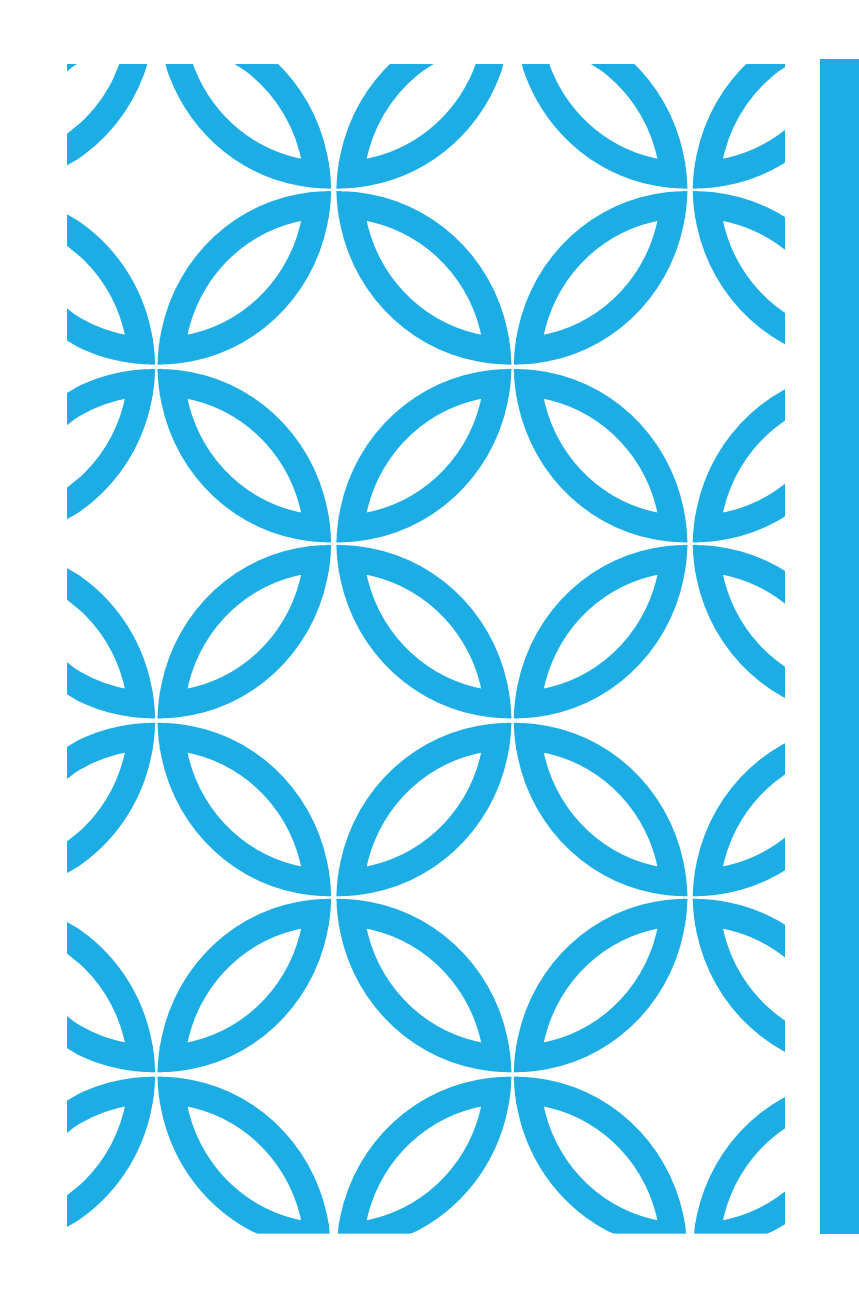

### L'AMBIENTE TEAMS DEL CORSO ON LINE SSM

Suggerimenti per gestire al meglio la partecipazione ai corsi della scuola sulla piattaforma TEAMS EDUCATION SSM

## PRIMA ATTIVITÀ

#### **Attivare account SSM\***

[nome.cognome@formazione.scuolamagistratura.it](mailto:nome.cognome@formazione.scuolamagistratura.it)

Seguendo le istruzioni ricevute via mail dalla SSM.

IMPORTANTE:

#### BISOGNA PRIMA USCIRE DALL'ACCOUNT GIUSTIZIA.

ANDARE SU PORTAL.OFFICE.COM E AUTENTICARSI CON QUELLO DELLA SSM (UTILIZZANDO LA PASSWORD PROVVISORIA E POI CAMBIANDOLA)

QUINDI UTILIZZARE L'APP TEAMS PER ENTRARE NEL TEAM DEL CORSO (vedi istruzioni per attivare account TUTORIAL 3)

**\*(consultare «tutorial 3» per maggiori informazioni)**

#### **COME SI PRESENTA** L'AMBIENTE TEAMS **DELLA SSM?A SINISTRA** CI SONO I CANALI. A **DESTRA LA RIUNIONE**

**DOBBIAMO ENTRARE NEL CANALE DEL GIORNO** 

**ATTIVARE LA RIUNIONE GIA' ORGANIZZATA** 

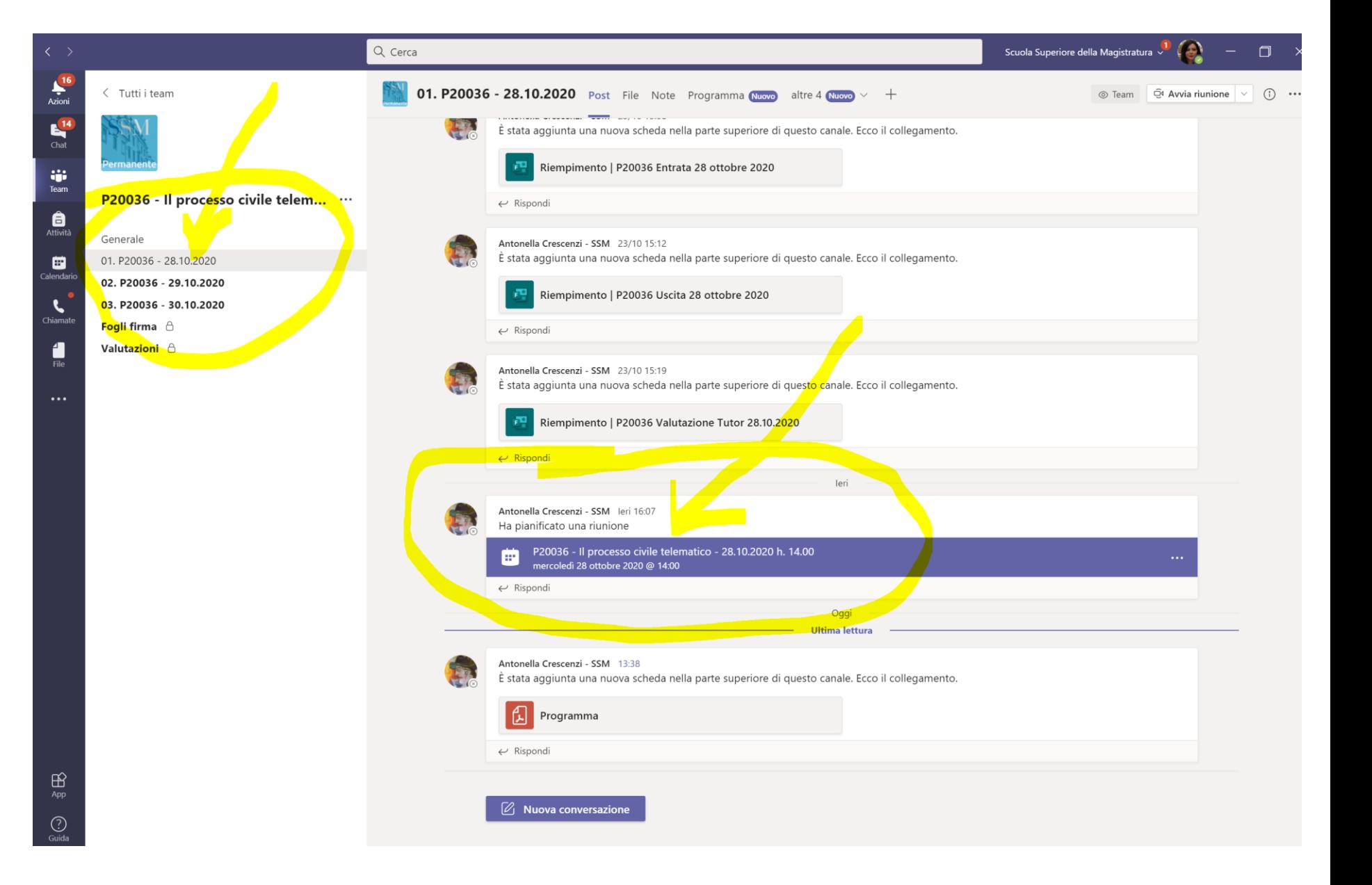

# COSA NON SI DEVE FARE ASSOLUTAMENTE?

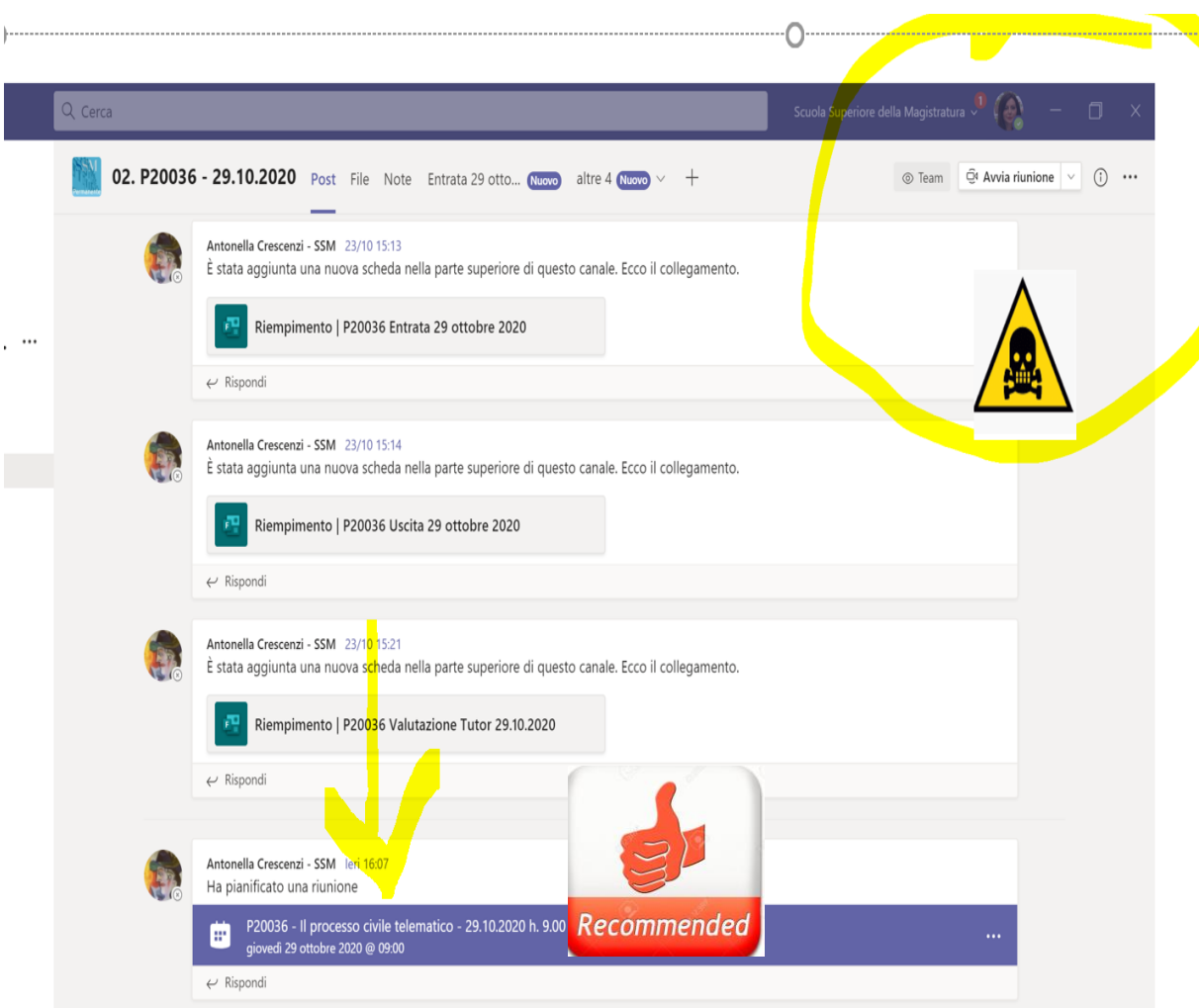

SE NON VOLETE PERDERVI **NELLE STANZE DI TEAMS** 

#### NON SI DEVE CLICCARE SU

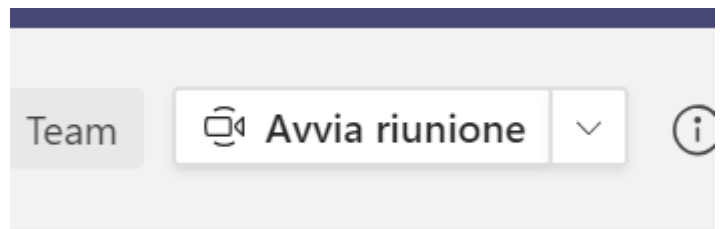

**CLICCATE SU QUELLA GIA'** PIANIFICATA!

E attenzione a non usare riunionl precedenti o successive

SETTORE NUOVE TECNOLOGIE

# COSA **NON** SI DEVE FARE ASSOLUTAMENTE?

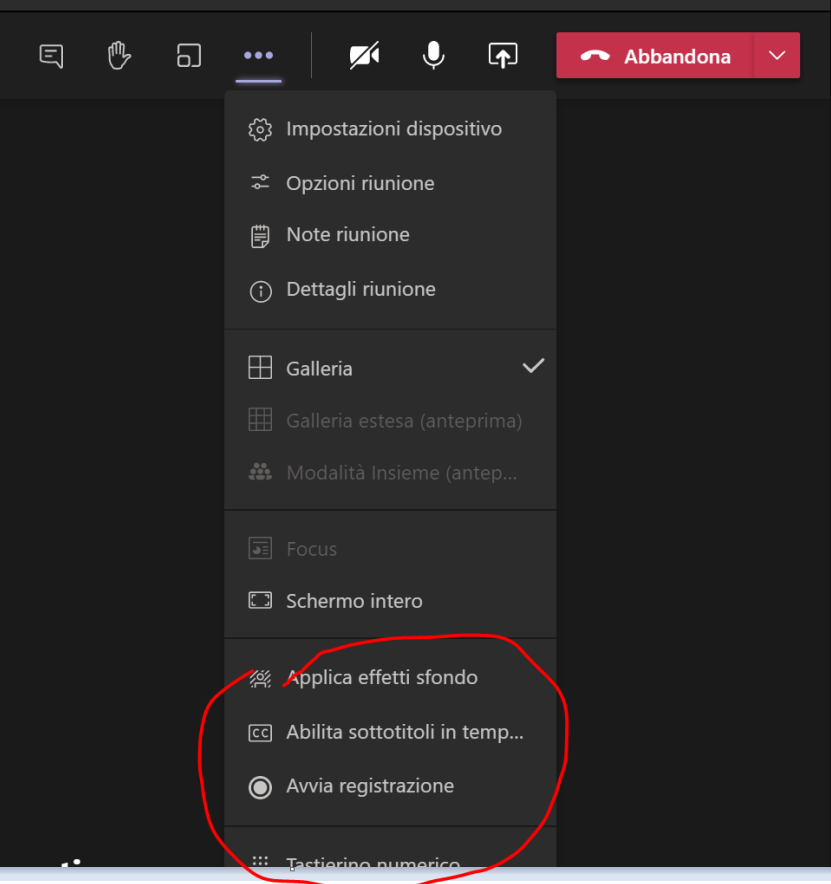

SE NON VOLETE INTERRROMPERE LA REGISTRAZIONE DELL'INCONTRO

NON SI DEVE CLICCARE SU AVVIA REGISTRAZIONE

È IMPORTANTE perchè le registrazioni della ssm vengono poi condivise con i partecipanti

#### PER ENTRARE NELLA RIUNIONE IL SISTEMA PROPONE ORA UNA IMMAGINE DIVERSA DOPO I RECENTI AGGIORNAMENTI

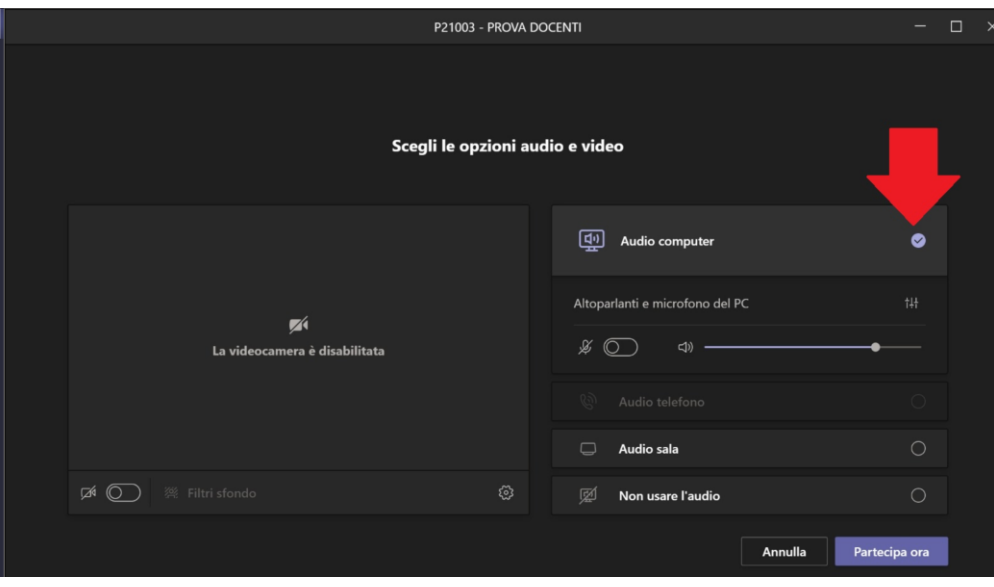

Per entrare nella riunione è necessario attivare il tasto PARTECIPA ORA cliccando su AUDIO **COMPUTER** 

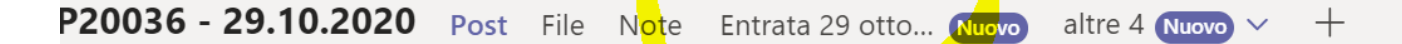

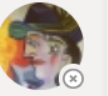

Antonella Crescenzi - SSM 23/10 15:13 È stata aggiunta una nuova scheda nella parte superiore di questo canale. Ecco il collegamento.

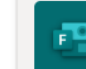

Riempimento | P20036 Entrata 29 ottobre 2020

 $\leftarrow$  Rispondi

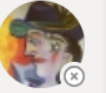

Antonella Crescenzi - SSM 23/10 15:14

È stata aggiunta una nuova scheda nella parte superiore di questo canale. Ecco il collegamento.

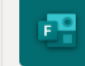

Riempimento | P20036 Uscita 29 ottobre 2020

#### IMPORTANTE: DOVE SI TROVA IL MODULO DI PRESENZA? DOVE SONO LE VALUTAZIONI?

IN ALTO TROVATE MODULI VALUTARE E IL MODULO DI AUTOCERTIFICAZIONE PRESENZA E LIBERATORIA REGISTRAZIONI (QUEST'ULTIMO SOLO ALLA FINE DEL CORSO)

 $\leftrightarrow$  Rispondi

### DOVE TROVIAMO I MATERIALI DEL CORSO?

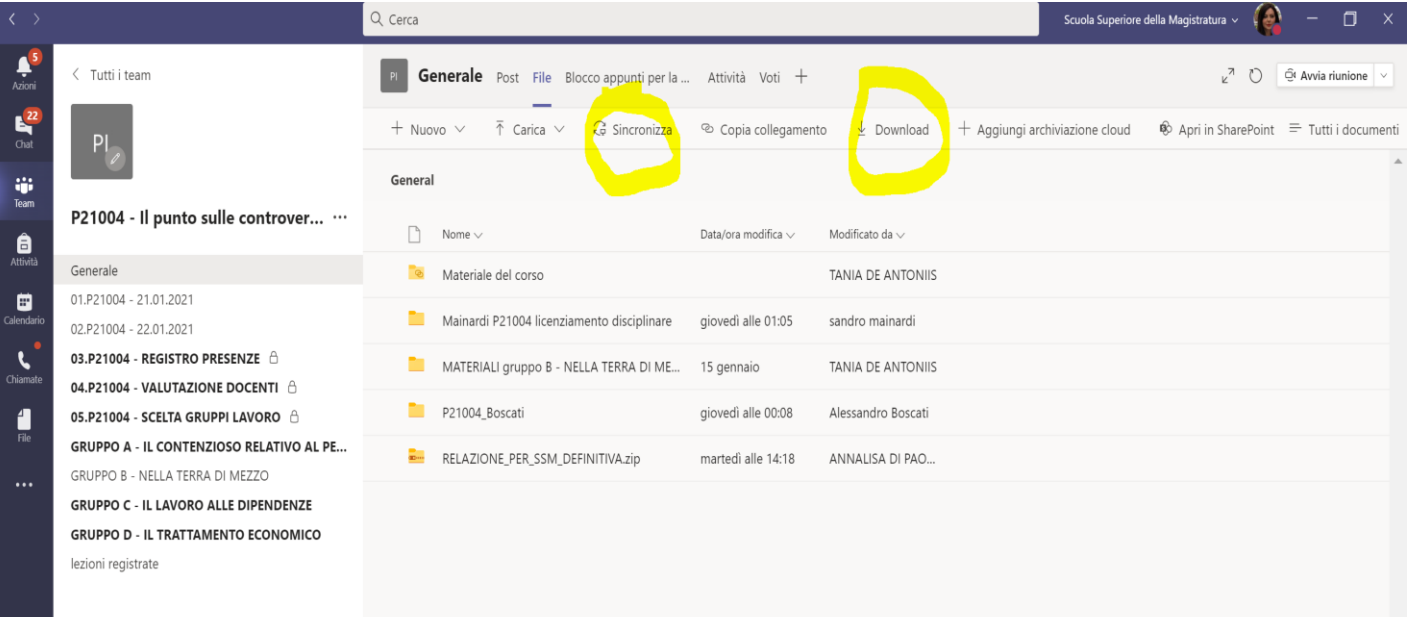

# FILE, COME NELL'ESEMPIO

(preferibilmente nel canale generale)

Per scaricarli basta premere il tasto Download DOPO AVERLI SELEZIONATI

(con sincronizza, per chi dispone di sharepoint, si apre la relativa cartella sul desktop)

#### DURANTE LE LEZIONI FRONTALI

E' OPPORTUNO TENERE MICROFONO E VIDEOCAMERA SPENTI.

E' UTILE SCRIVERE NELLA CHAT LATERALE LE DOMANDE PER I RELATORI OPPURE, SE I COORDINATORI LO CONSENTONO, ALZARE LA MANO PER INTERVENIRE

SETTORE NUOVE TECNOLOGIE

Autore sconosciuto è concesso in licenza da <u>CC BY-NC-NI</u>

### COME FACCIAMO A SCRIVERE NELLA CHAT? CLICCANDO SUL FUMETTO COME SOTTO INDICATO. (CON LA MANINA POSSIAMO CHIEDERE LA PAROLA)

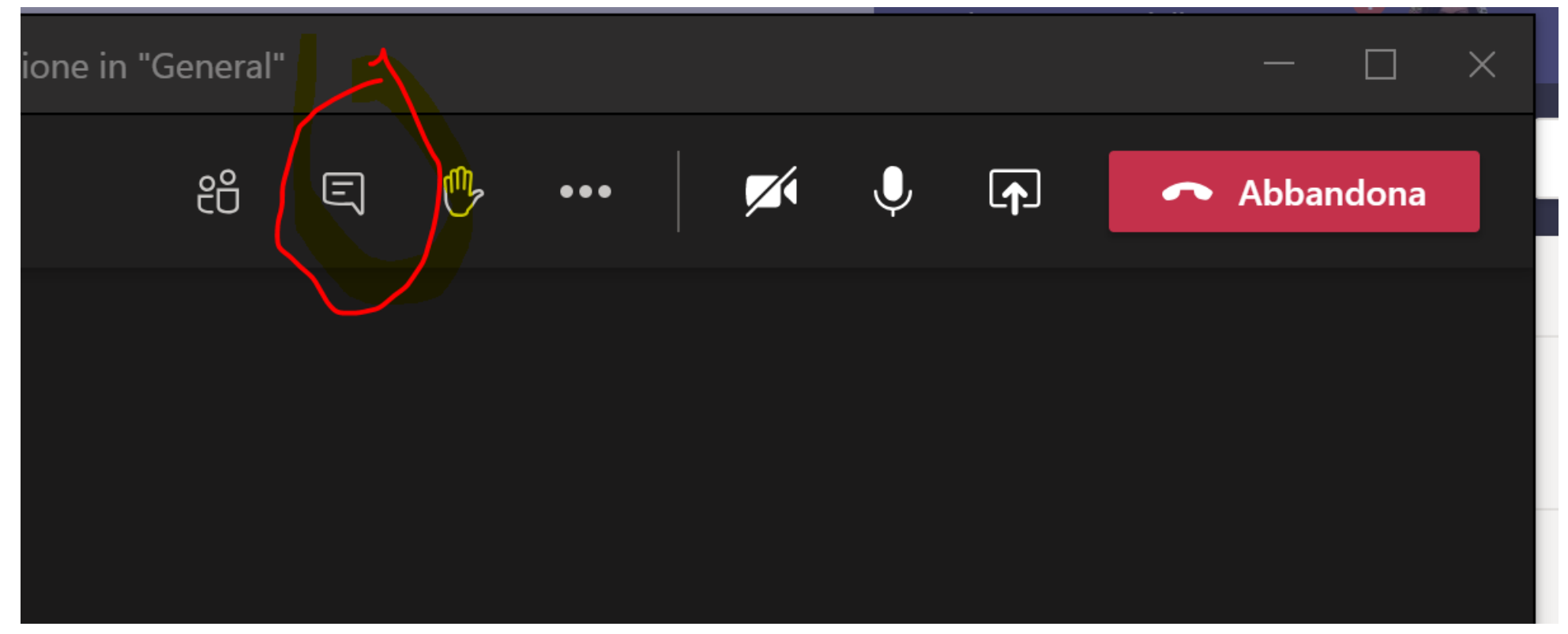

SETTORE NUOVE TECNOLOGIE

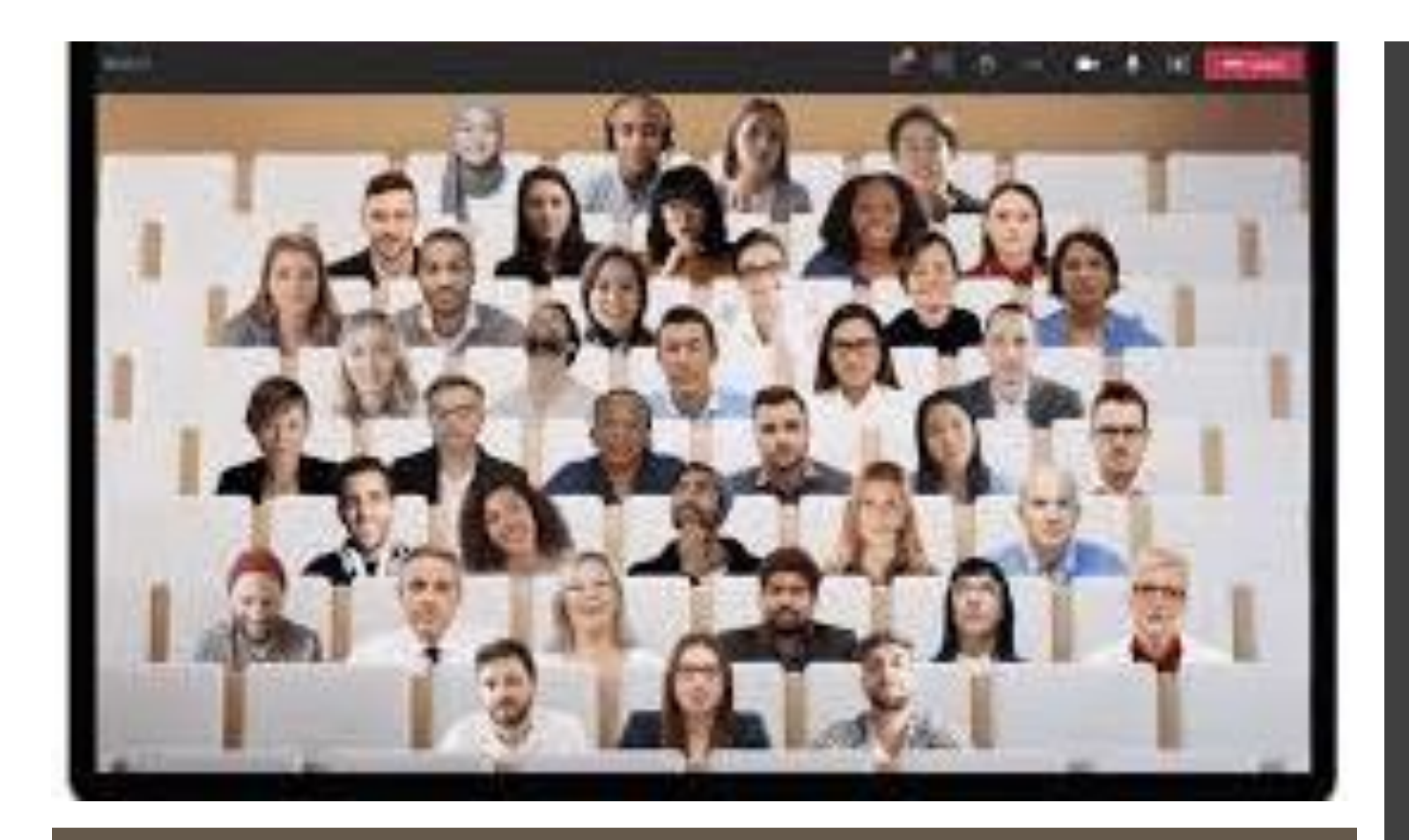

### DURANTE I LAVORI DI GRUPPO

E' OPPORTUNO ATTIVARE LA VIDEO CAMERA, PER PARTECIPARE ATTIVAMENTE AL GRUPPO.

E' ORA POSSIBILE GESTIRE FINO A 49 VOLTI!

MODALITA' CHE CONSENTONO DI GESTIRE LA VISIONE DI TUTTI I VOLTI CHE HANNO VIDEOCAMERA ACCESA (FINO A 49)

MODALITA' INSIEME

(PONE TUTTI I PARTECIPANTI IN UNA PLATEA)

MODALITA' GALLERIA ESTESA

(PONE TUTTI I PARTECIPANTI IN RIQUADRI AFFIANCATI)

A LATO LE MODALITA' PER ATTIVARLE

E' SEMPRE POSSIBILE TORNARE ALLA MODALITA' GALLERIA

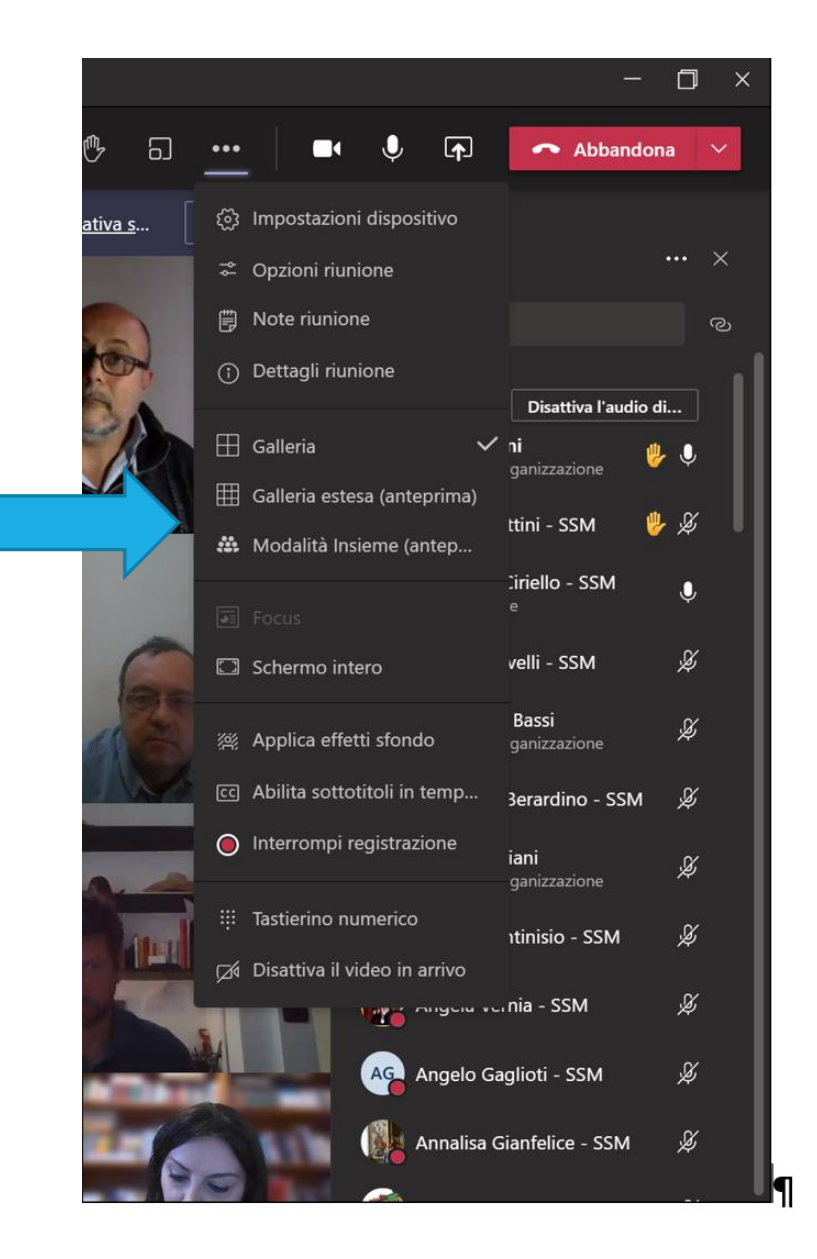

### RIEPILOGANDO, **SE POSSIBILE EVITIAMO** DIAMA

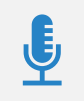

1. LASCIARE MICROFONO O VIDEOCAMERA **ACCESI DURANTE LE LEZIONI** 

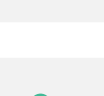

i

⋤

3. SPEGNERE MICROFONO AI RELATORI

2. IMPADRONIRCI DELLO SCHERMO

CONDIVIDENDO IL NOSTRO DESKTOP

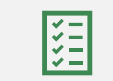

4. AVVIARE REGISTRAZIONI

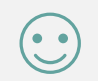

Grazie della pazienza

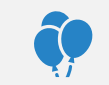

Buon corso!